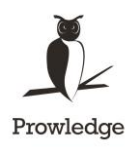

12.06.2018

# KnowTools 2.0 Oppimisreitti- ja kysymystyökalu

-ohjeet oppimisreittien katsomisesta sekä reittien ja kysymysten teosta

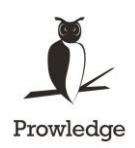

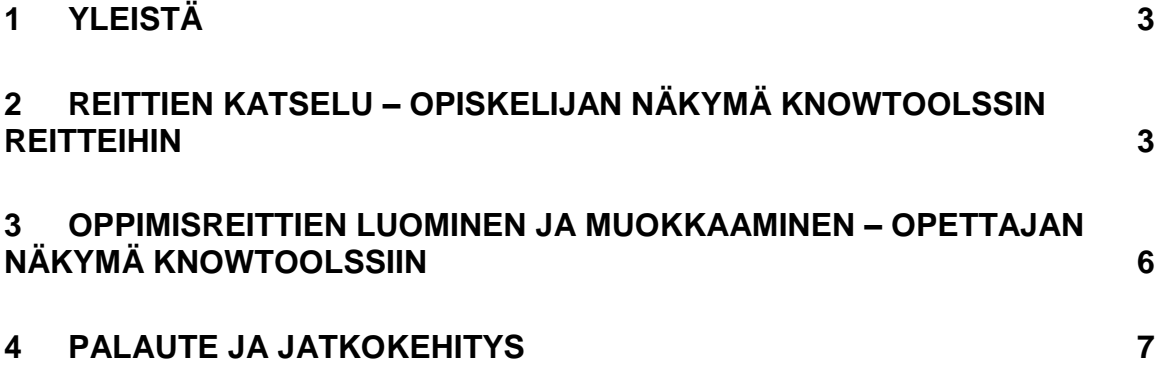

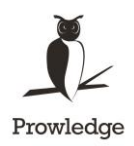

## <span id="page-2-0"></span>**1 Yleistä**

Kysymys- ja reittityökalulla voidaan tehdä oppimisreittejä, joilla opetetaan jokin aihealue ja tarvittaessa testataan oppilaan tietoja kyseisestä aiheesta. Näin voidaan valita vain tietyt näytöt KnowX:sta (sekä mahdollisista muista näytöistä) ketjuksi ja lisätä niihin tarpeen mukaan kysymyksiä.

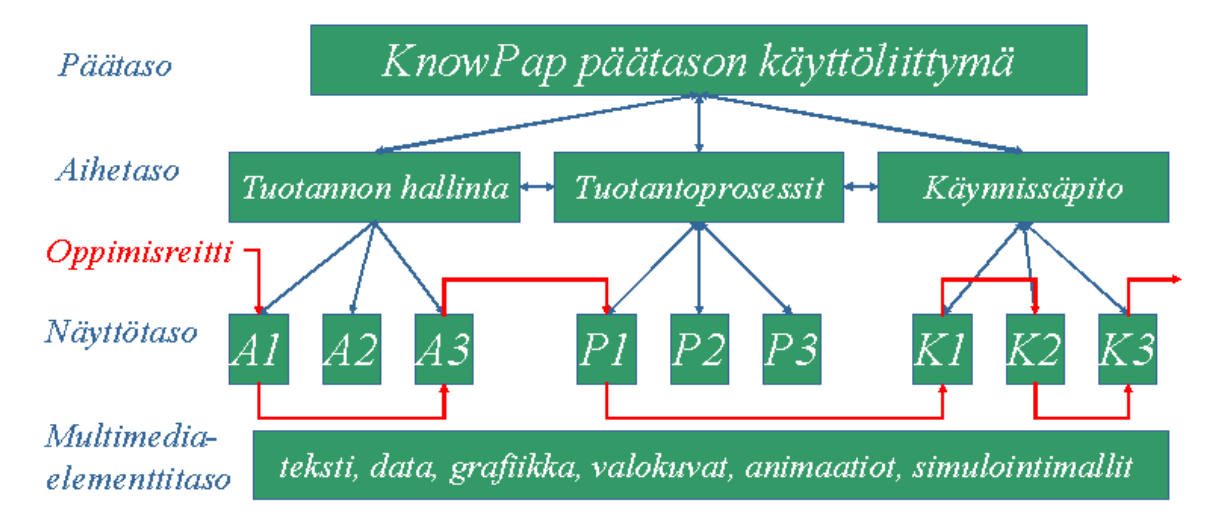

KnowToolssista ilmestyi toukokuussa 2018 uusi, huomattavasti helppokäyttöisempi ja monipuolisempi versio 2.0, joka yhdistää oppimisretti- ja kysymystyökalun. Työkalu on liitetty osaksi ekstranet-versiota eli käyttäjät, joilla on ekstranet-versio käytössään, pääsevät suoraan KnowTools-työkaluun ilman erillistä kirjautumista.

Samalla työkalulla voi tehdä oppimisreittejä ja kysymyksiä sekä katsoa tehtyjä reittejä. Tämä työkalu ei ole pelkästään sidoksissa KnowX –järjestelmiin, eli oppimisreitteihin voidaan liittää mitä tahansa internet- tai intranet –sivuja.

**KnowTools 2.0 on katseltavissa osoitteessa: https://knowtools.fi/**

### <span id="page-2-1"></span>**2 Reittien katselu – opiskelijan näkymä KnowToolssin reitteihin**

Reitin katselu aloitetaan valitsemalla aihealue vasemmalla näkyvistä kansioista. Reittejä voidaan katsella ja kysymyksiin vastailla ilman salasanaa.

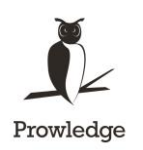

Aihealueen valittuasi valitse reitti (mahdollisista) vaihtoehdoista:

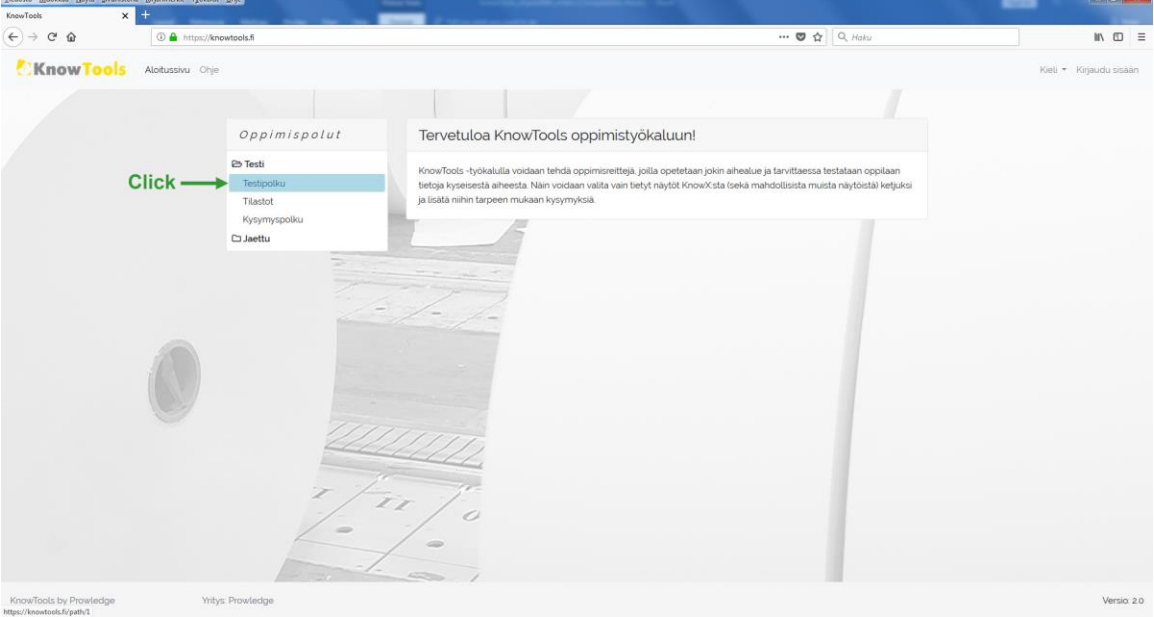

Tällöin aukeaa näyttö, jossa näkyy reitin yleiskuvaus, oppimistavoitteet ja reitin sisällysluettelon. Voit aloittaa reitin painamalla "Aloita reitti".

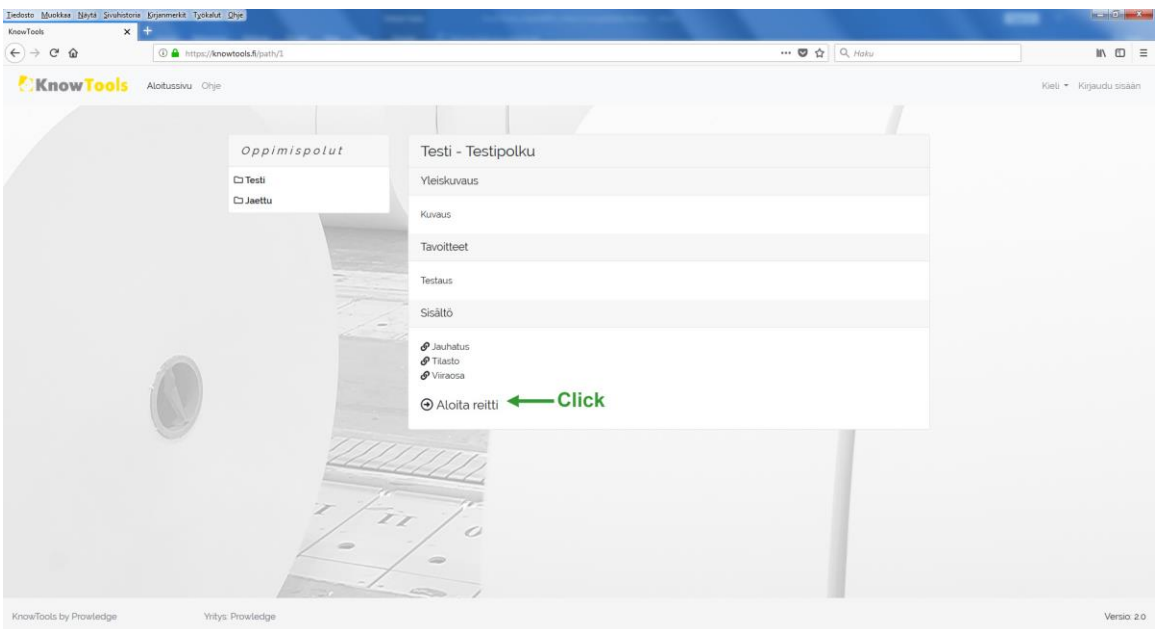

Reitti alkaa, jolloin reittiin liitetty sivu näkyy ylempänä ja navigointipalkki alla. Niiden avulla voit siirtyä eteen- tai taaksepäin reitissä tai poistua reitiltä.

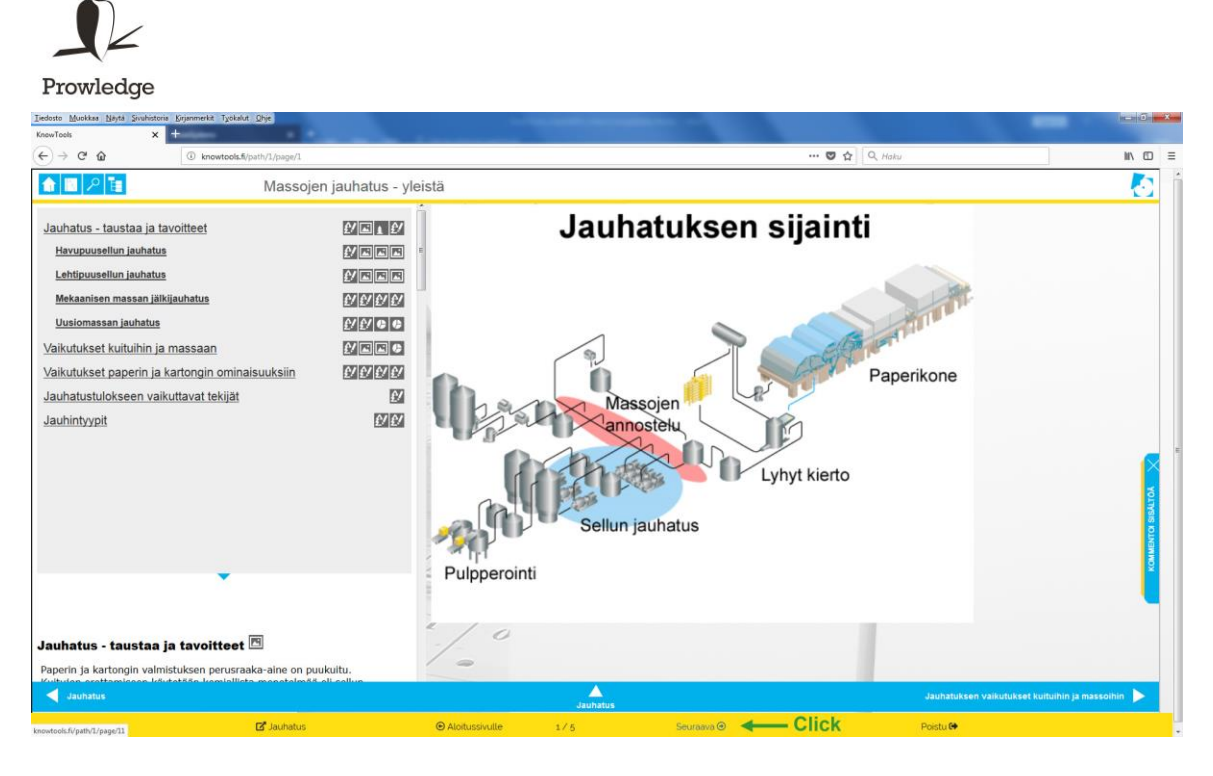

Reitillä voi olla oppimateriaalin lisäksi kysymyksiä. Saat palautteen vastauksestasi ja oikean vastauksen heti painettuasi "Tallenna vastauksesi" –painiketta.

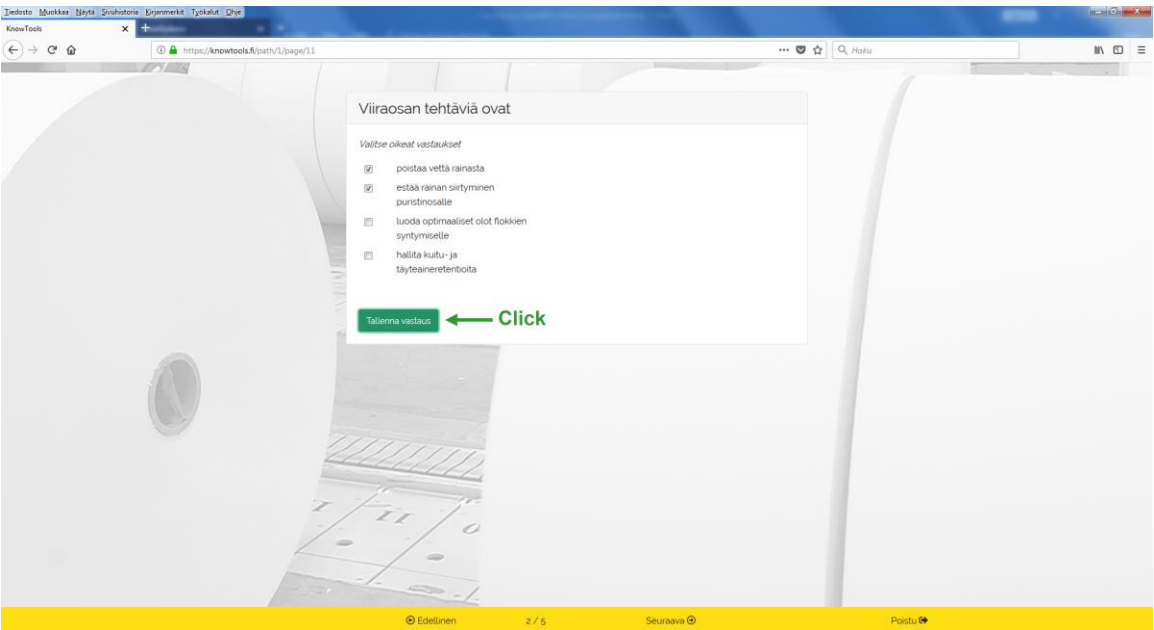

Kysymyksiä sisältävän oppimisreitin lopuksi pääset palautesivulle, jossa saat yhteenvedon vastauksistasi.

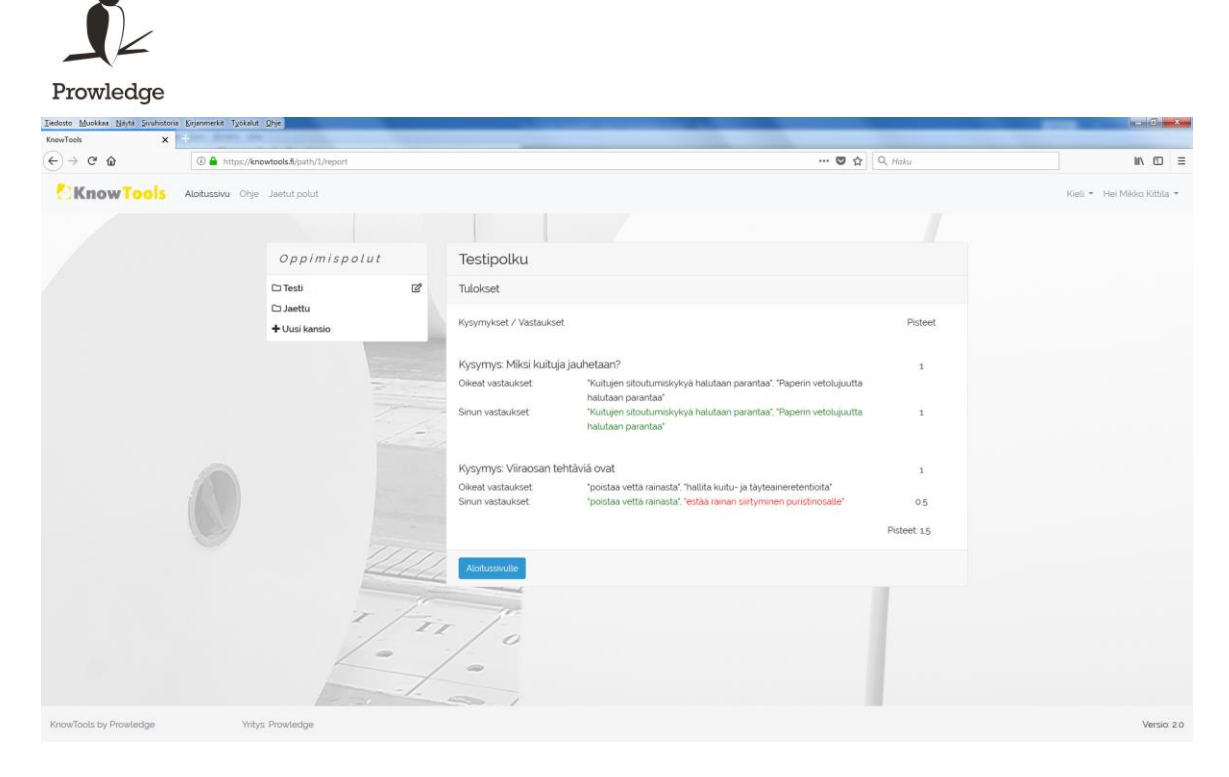

Reitin päätyttyä pääset takaisin KnowTools-työkalun etusivulle "Aloitussivulle" – painikkeesta.

#### *HUOM!*

*Jos reitille tallennettu sivu ei avaudu oikein, syynä on todennäköisimmin se, että koneeltasi ei ole oikeuksia avata reittiin laitettua sivua. Oppimisreitti sisältää vain viittauksen mainittuun sivuun, jos tämän sivun avaus ei onnistu reitin katsojan koneelta esim. palomuurin tai muiden rajoitusten takia, sivu ei aukea oppimisreitissäkään. Ks. kohta "oppimisreitin teko".* 

*Osaan Know-järjestelmien ulkopuolisista oppimissivuista on kytketty esto niiden avaamiseen toisen sivuston sisällä. Näitä sivuja varten KnowToolssin alapalkkiin on laitettu linkki, josta saat sivun avattua ja pääset takaisin reitille selaimen "edellinen sivu"-painikkeella.*

### <span id="page-5-0"></span>**3 Oppimisreittien luominen ja muokkaaminen – opettajan näkymä KnowToolssiin**

Oppimisreittien luomiseen ja muokkaamiseen tarvitaan tunnus ja salasana. Saat ne tarvittaessa organisaatiosi know-yhteyshenkilöltä tai Prowledgeltä [\(contact@prowledge.com\)](mailto:contact@prowledge.com). Tarkemmat ohjeet reittien luomisesta ja muokkaamisesta löydät kirjauduttuasi opettajan näkymään.

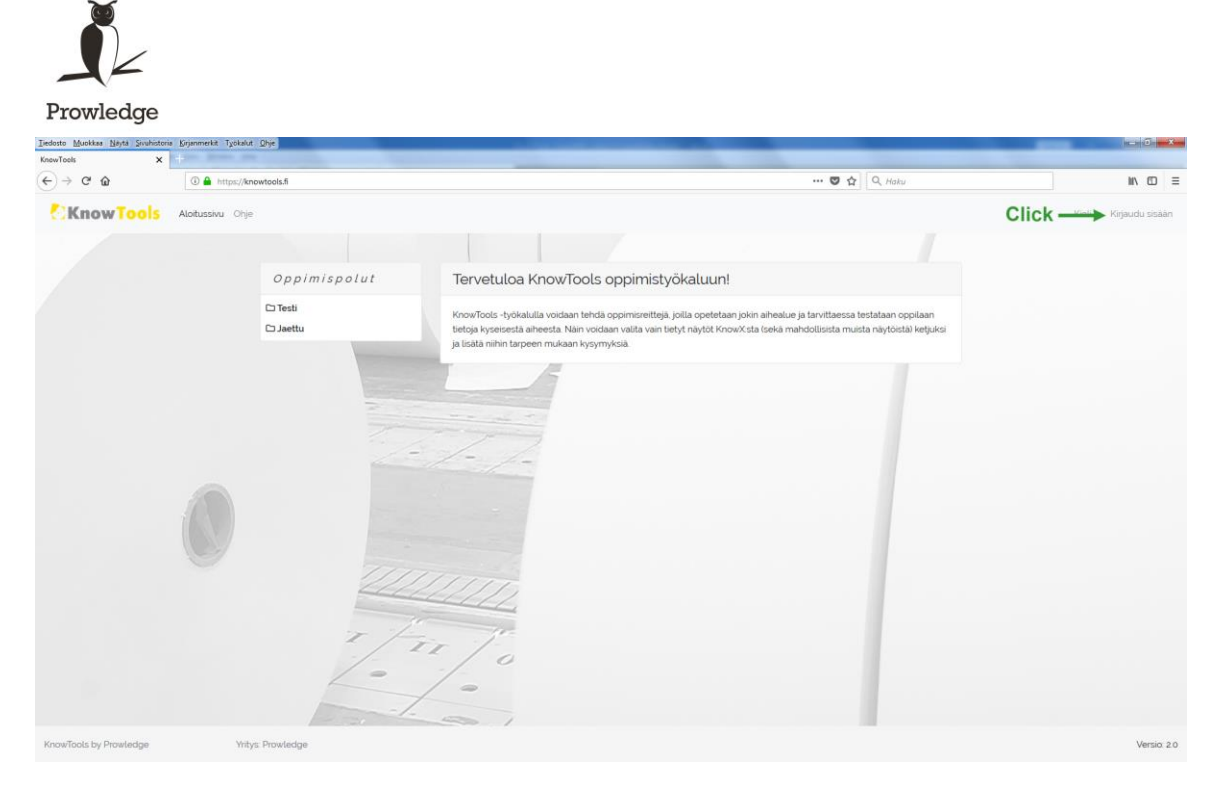

# <span id="page-6-0"></span>**4 Palaute ja jatkokehitys**

Kaikki palaute ja ideat työkalun parantamiseksi ovat erittäin tervetulleita ja ne otetaan huomioon: [contact@prowledge.com.](mailto:contact@prowledge.com)